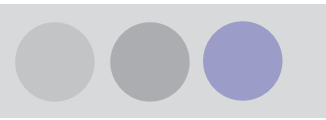

# Lindab MagiCAD Plugin for DIMcomfort, DIMsilencer and LindQST

Lindab supports its Comfort Selection Tools integrated in MagiCAD. The benefits are that you can now use Lindabs advanced calculation and presentation methods and transfer the result into MagiCAD.

# Installation of MagiCAD Plugin

# Installation of Lindab MagiCAD Plugin 2018.6.1

### Installation requirements

To be able to use the plugin between the Lindab Software and MagiCAD you need to have in

#### 64-bit operating system:

- MagiCAD 2019 and AutoCAD 2015-2019
- MagiCAD 2020 and AutoCAD 2015-2020

The Plugin can be downloaded from:

https://portal.magicad.com/download/ProductSearch?searchStr=lindab&categoryId= 3

NOTE: You need to have local administrator rights to install the Plugin on your computer.

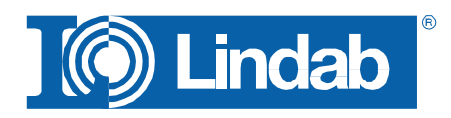

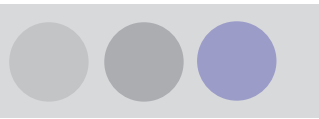

#### Information for network administrators:

*Plugin requires connection to Lindab web site. Internet Explorer control is used to browse web pages from http://www.lindqst.com/.* 

*Standard HTTP GET (TCP, default port 80 should be used) method is used to retrieve files from the server. GET response includes file (mime application/octetstream). Your network firewall should allow such connections.* 

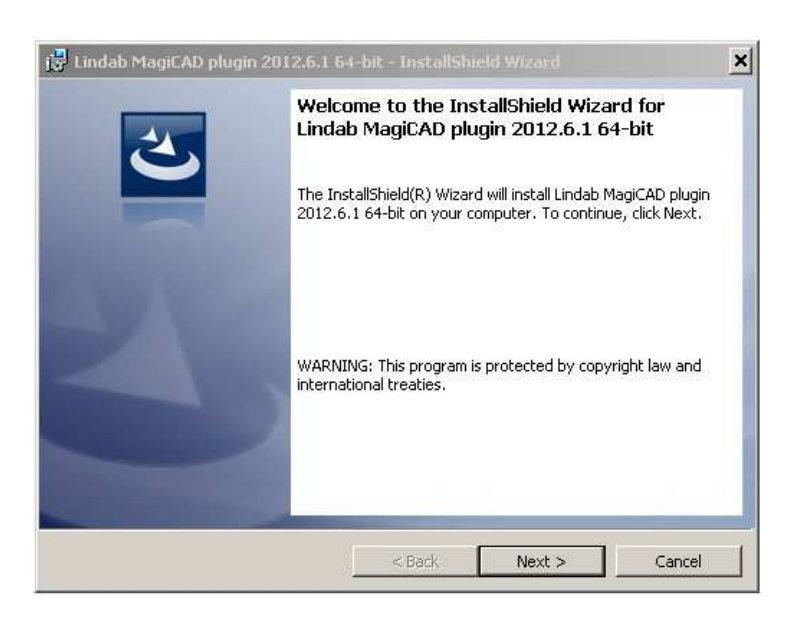

After the installation is completed you will see the screen below prompting you to load the menus manually for the first time from the link shown in the dialog. The menus can be loaded using the AutoCAD MENULOAD function or through the CUI interface.

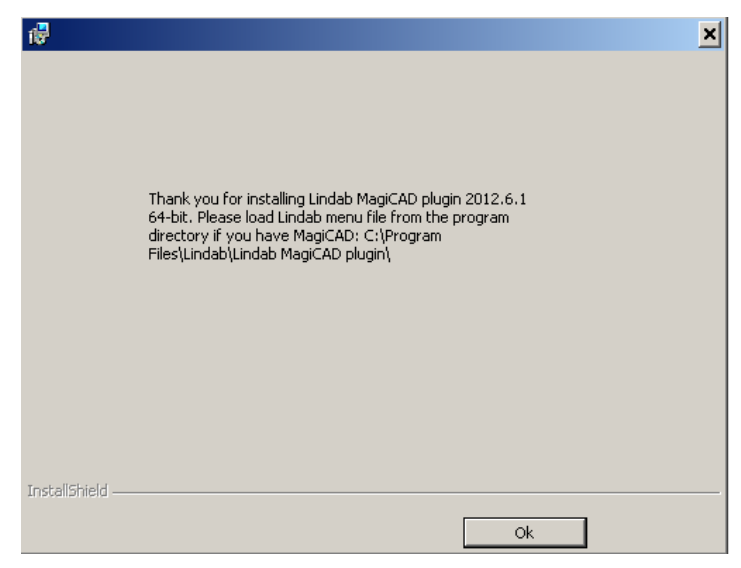

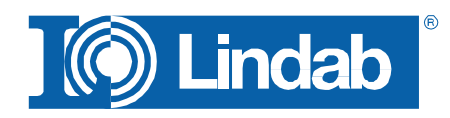

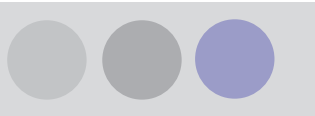

Now you can install the Lindab software. Please note that you must have the version numbers below or newer to use the Plugin.

#### DIMcomfort:

http://itsolution.lindab.com/downloads/dimcomfort/5.1/install.exe

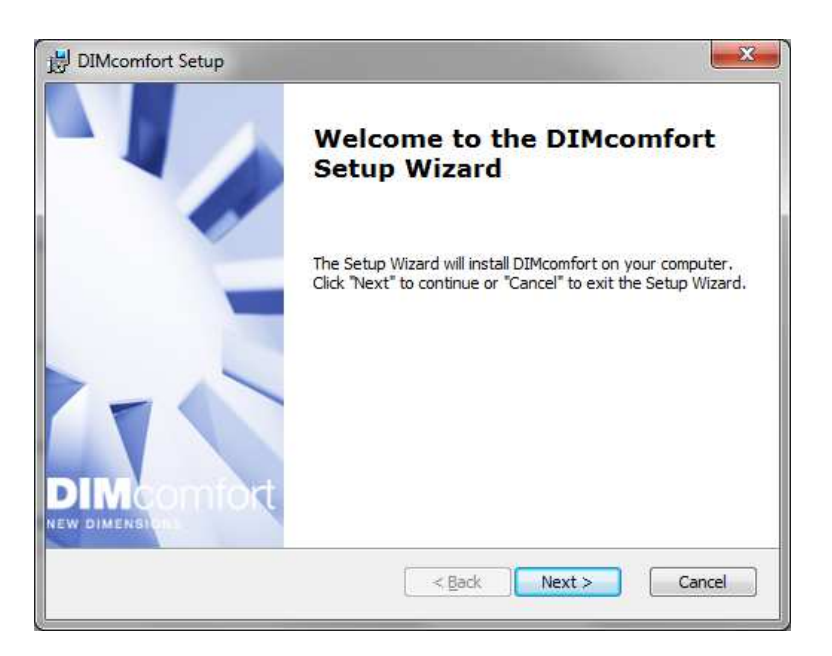

#### DIMsilencer:

http://itsolution.lindab.com/downloads/dimsilencer/latest/install.exe

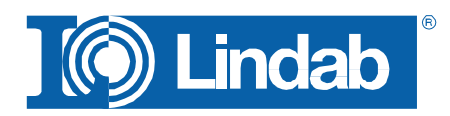

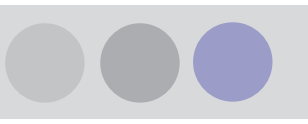

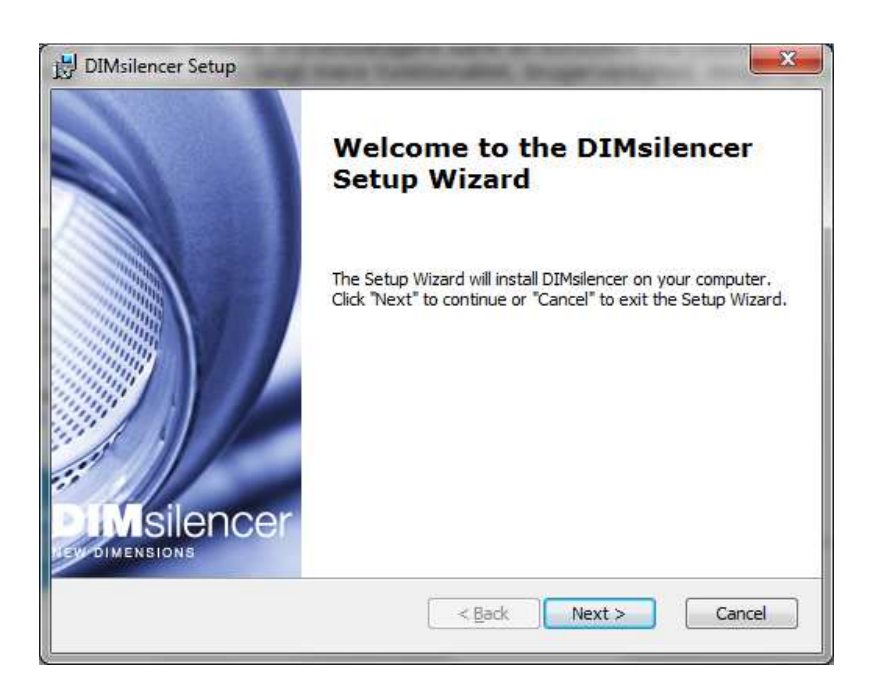

# Using the plugins

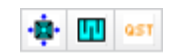

When you have loaded the menu file you will have 3 additional buttons available:

- **Plugin to DIMcomfort**
- **Plugin to DIMsilencer**
- **AST** Plugin to LindQST (New webbased Comfort Selection Tool)

### DIMcomfort

The DIMcomfort plugin contains 2 methods:

- Importing rooms to DIMcomfort using MagiCAD Room module
- Import freely using AutoCAD POLYLINE command

If you have MagiCAD Room module installed you click first on the DIMcomfort button and then in the MagiCAD Room you want to transfer. In this case the room geometry as well as airflows for supply and extract air are transferred.

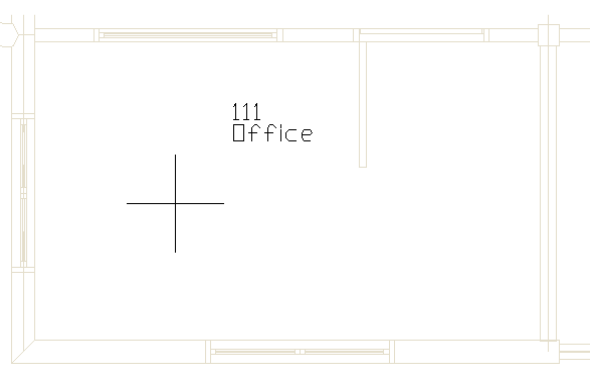

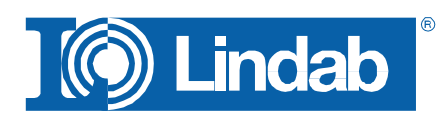

If you use the MagiCAD Room transfer, the airflows for supply and extract will be read only in DIMcomfort.

Select a MagiCAD room or [select room borders Manually]:

Otherwise you can always draft a Polyline to transfer the room boundaries into DIMcomfort. Press "m" to select room boundaries manually, close the Polyline and press Enter, then you will be asked to enter a room height. Press Enter again if you have stated the room height or use the default height.

NOTE: DIMcomfort allows only square angles, other angles can be calculated, but you can get a warning that the representation can be wrong.

After your selection DIMcomfort will open. You can now use DIMcomfort as usual, select and insert diffusers, place them in your room and visualize throw pattern, air velocity and sound in the comfort zone.

When you are finished you click on the room node in the tree view and then select the export button to MagiCAD.

DIMcomfort will then exit and a dialog in MagiCAD will pop up prompting you to state a User Code and select a system.

Now the diffusers will be shown in the same position, height and rotation as

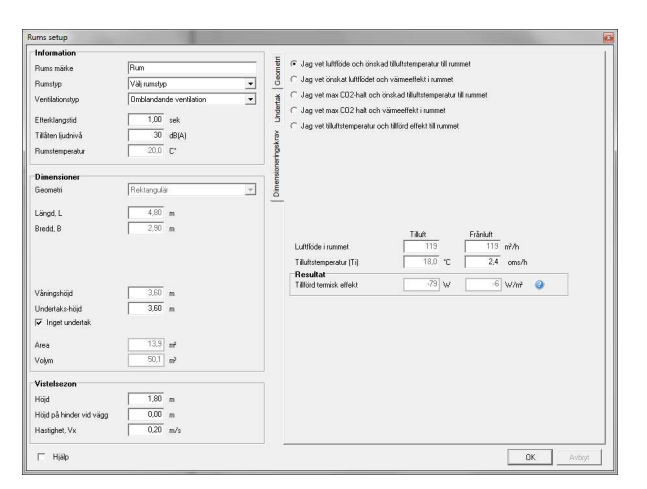

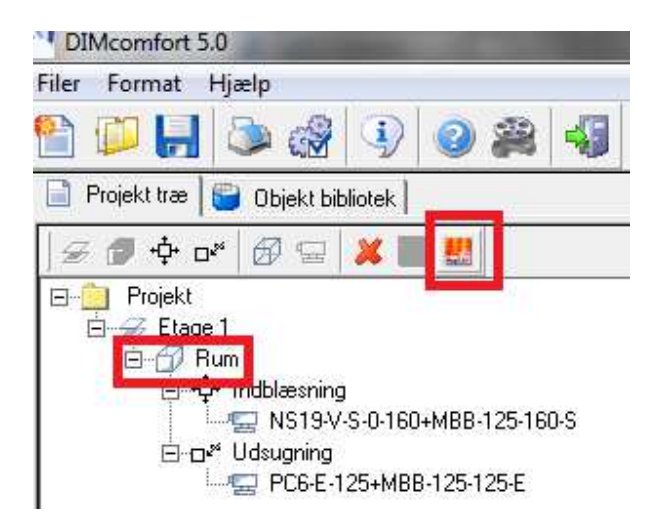

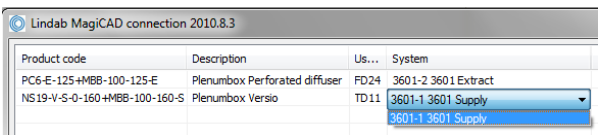

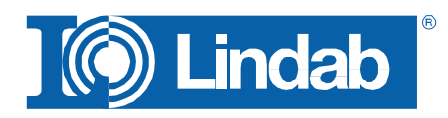

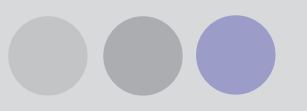

## selected in DIMcomfort.

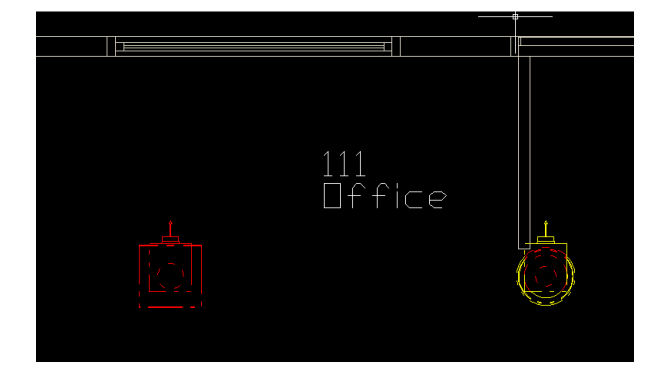

 $\pm$ 

If you don't have the MagiCAD Room module you must draw the rooms boundaries manually using the AutoCAD Polyine function.

Press "Enter" or "Return" to exit the Polyline function and state the height of the room.

Then continue in DIMcomfort as described before. Don't forget to enter airflows for supply and exhaust manually in DIMcomfort when you use this type of transfer.

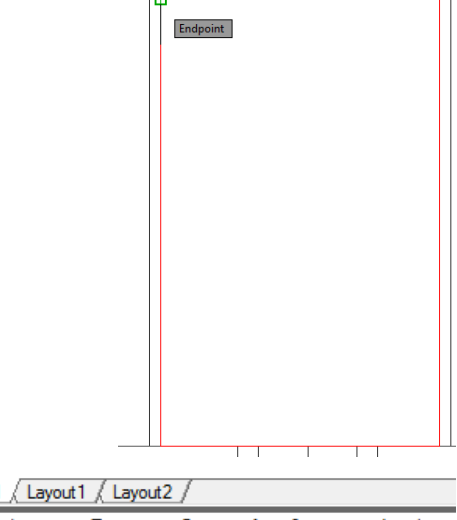

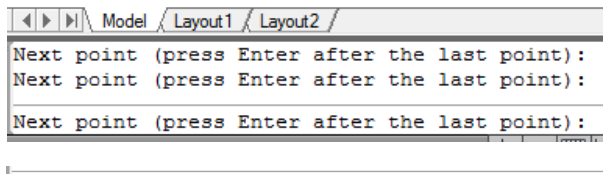

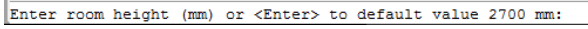

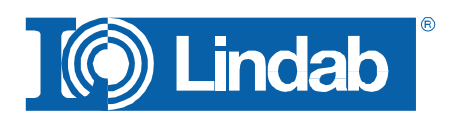

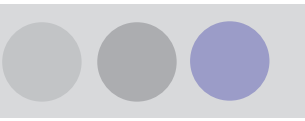

#### **DIMsilencer**

In DIMsilencer you can select Lindab silencers. DIMsilencer is an advanced software to state requirements, calculate results and compare Lindab silencers with each other are of great benefit to detect and solve sound problems in your duct design. Especially the possibility to use parametrical, will say non-standard sizes, for rectangular silencers and transfer them to MagiCAD are unique.

Push the DIMsilencer button in MagiCAD and select the circular or rectangular duct for which you want to calculate and insert a silencer.

DIMsilencer will now open and you can enter the sound values before the silencer and the designated result after the silencer.

If you ran flow summation in MagiCAD before, the airflow will be transferred as well to calculate the sound generation; otherwise you can enter these values also manually.

When you selected a silencer you press the "OK"-button. DIMsilencer will then close and MagiCAD dialog asks you to state a User Code.

In the last step you click on the duct you want to insert your silencer into. You can even select larger or smaller ducts than the size of the selected silencer. MagiCAD will in this case insert reductions automatically.

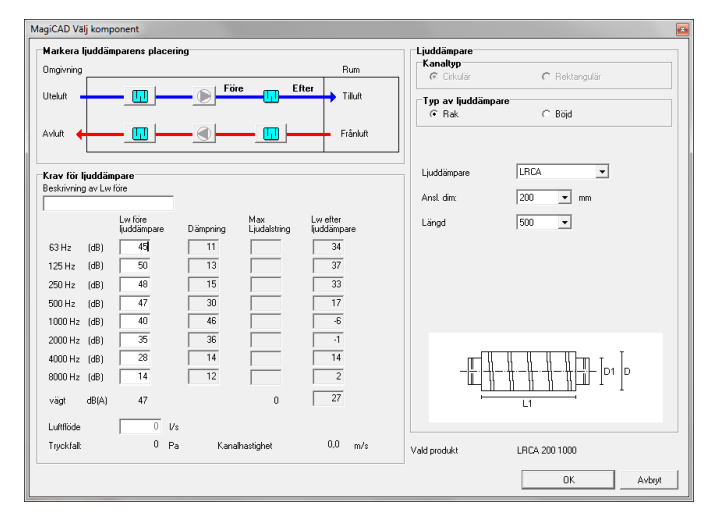

 $\cdot$   $-$ 

 $\overline{+}$ 

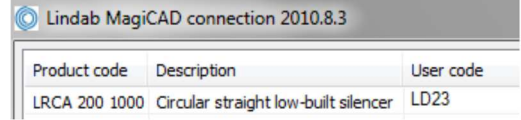

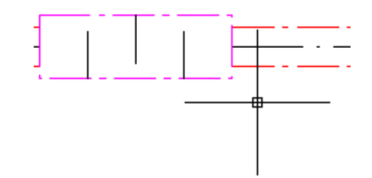

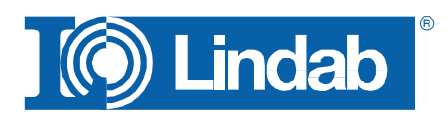

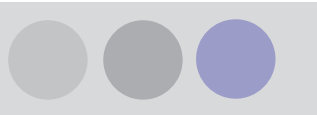

## LindQST

LindQST is a new web based selection tool for Lindabs Comfort product range including documentation.

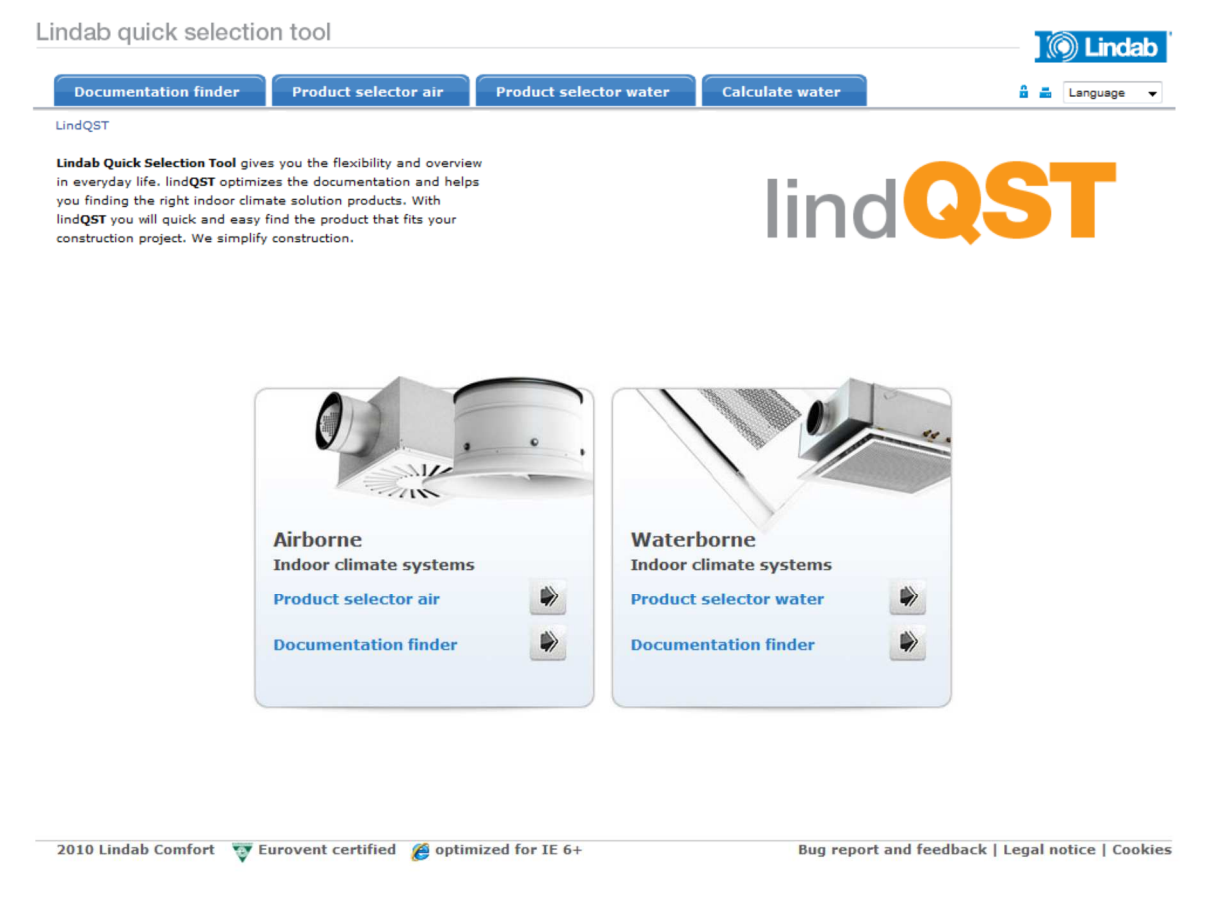

Push the LindQST button in MagiCAD to open a webbrowser and start LindQST and select a product selector.

NOTE: You must start LindQST with the button MagiCAD to be able to use the transfer function into MagiCAD.

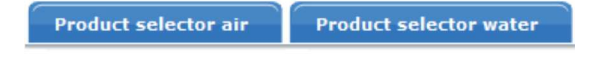

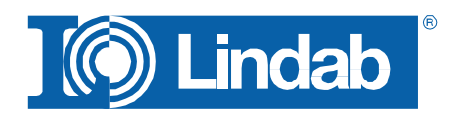

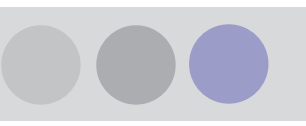

Example for a diffuser selection:

Use "Product selector air"

1. Select a Product category or a room type to find suitable products.

2. Select a product or define the search parameters for the diffuser you want to select.

- 3. Enter the technical requirements, but at least airflow and sound. NOTE: the more parameter you define the quicker and more selective the calculations will work.
- 4. LindQST calculates all diffusers which fulfils the requirements. Push "Show Results" to get a list of calculated diffusers. In the selection you can even compare 2 or more products to each other for detailed information.

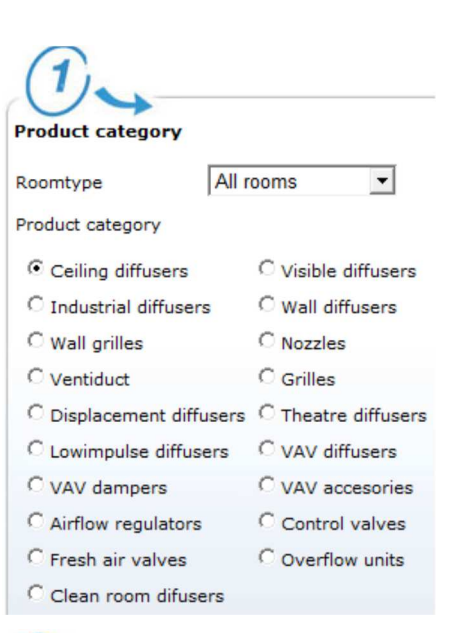

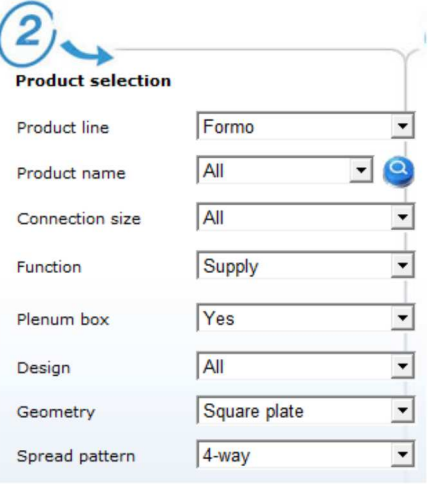

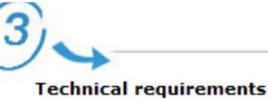

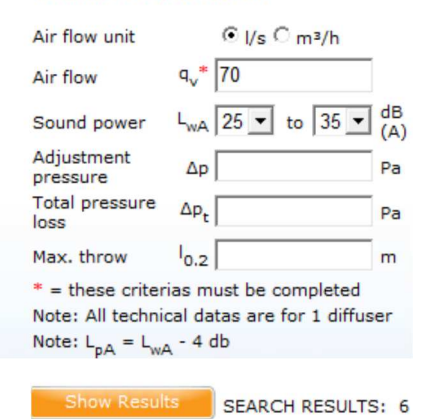

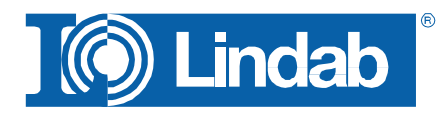

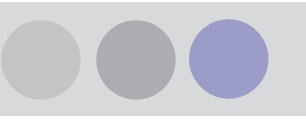

- Number of products selected: 0 Product<br>height Spread<br>pattern Article name▲  $I_{0.2}$  $\mathsf{L}_{\mathsf{w}\mathsf{A}}$  $\Delta p_t$ LKA-160+MBB-125-160-S  $4-way$ 265  $3,6$  $34$  $42$ LKA-160+MBB-160-160-S 299  $3,6$  $34$ 53  $4-Way$ LKA-200+MBB-125-200-S  $4-way$ 265  $2,9$ 33 61 LKA-200+MBB-160-200-S  $4-way$ 299  $2,9$  $28$  $32$ PKA-160+MBB-160-160-S 4-way 299  $2,2$  $34$ 35 PKA-200+MBB-160-200-S  $4-way$ 299  $27$  $27$  $\overline{2}$ LKA-160+MBB-125-160-S  $\begin{array}{c|c} \mathbf{2K} & \mathbf{4K} & \mathbf{8K} \\ \hline \hline \mathbf{12} & \mathbf{17} & \mathbf{25} \\ \hline \mathbf{18} & \mathbf{18} & \mathbf{20} \end{array}$ Export to MagiCAD
- 5. Select a diffuser to get a detailed report including the "Export to MagiCAD" button.

6. Push the button to close the web browser and enter a User Code in MagiCAD. Then place the diffuser into the drawing.

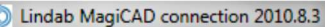

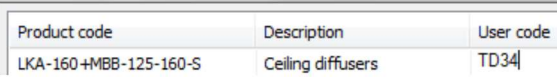

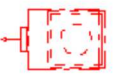

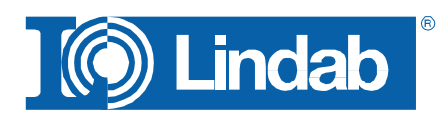

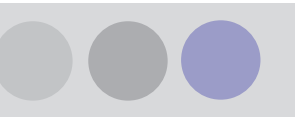

Example for a supply air beam selection:

Use "Product selector water"

1. Select a Product category or a room type to find suitable products. Produ

Limit the product category list by deactivating the product group.

- 2. Select a product or define the search parameters for the beam you want to select.
- 3. Enter the technical requirements, but at least airflow, pressure, capacities and sound.

#### NOTE: the more parameter you define the quicker and more selective the calculations will work.

4. LindQST calculates all supply air beams which fulfil the requirements. Push on "Show Results" to get a list of calculated beams. In the selection you can even compare 2 or more products to each other for detailed information.

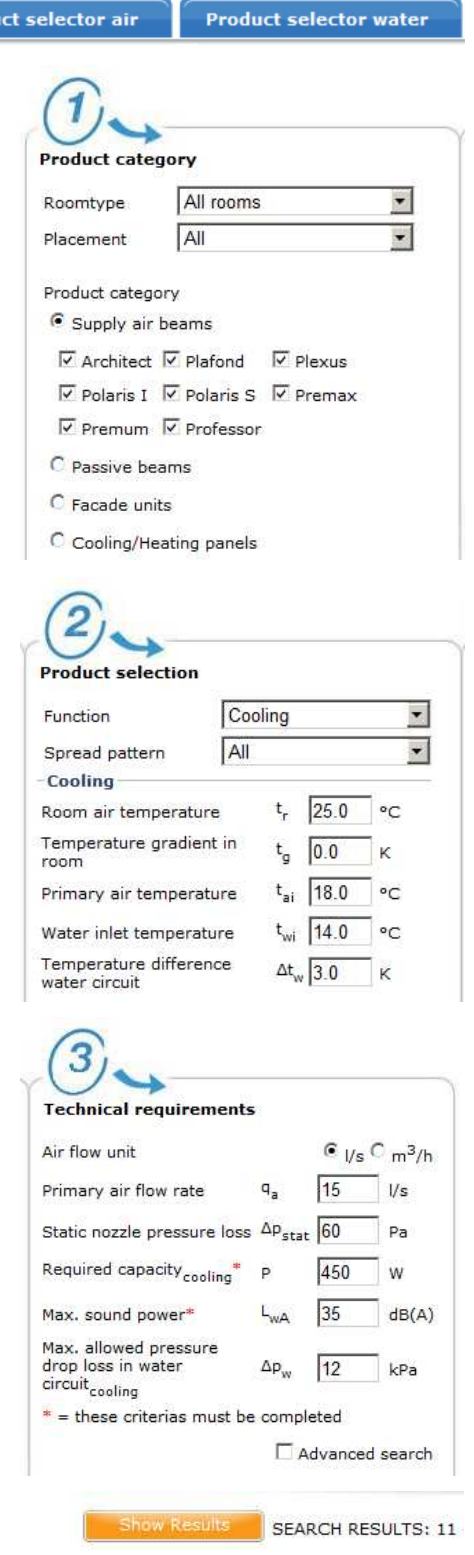

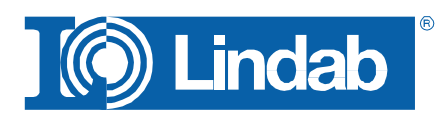

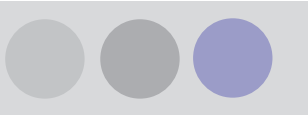

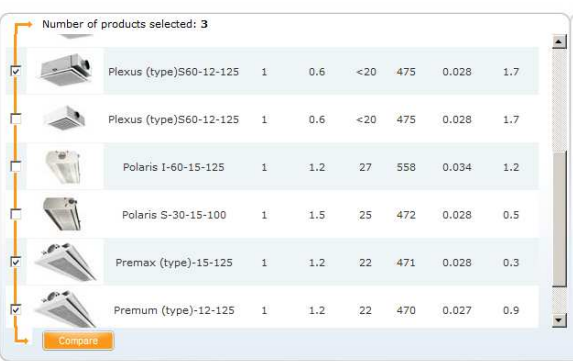

Premax I-60-15-125-A1-1.2

• Powerful - exceptio<br>• Flexibility - adapt to

.<br>Select system to export

Air

- 5. Select a beam to get a detailed report including the "Export to MagiCAD" button.
- 6. Push the button to close the web browser.
- 7. Supply air beams can be used for the air or the water design. Choose the system you like to design. The beam will be transferred with the technical data of the chosen system.
- 8. A successful data transfer will be confirmed by a pop up window "Device export OK"
- 9. Close the Browser with OK
- 10. Accept the User Code or change it and quit the product transfer window with OK.
- 11. Place the beam in the drawing.

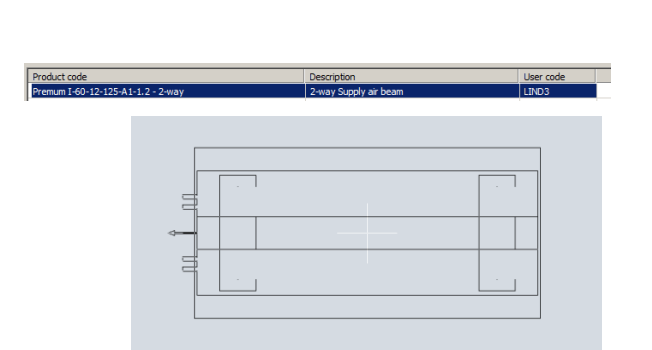

 $K_{ok}$  63 125 2<br> $K_{ok}$  7 4

 $\overline{\mathbf{v}}$ 

Water

Meldung von Webseite X

Device export OK

 $\bigcap$  OK

 $\begin{tabular}{|c|c|c|c|c|c|c|c|c|} \hline \textbf{500} & \textbf{1K} & \textbf{2K} & \textbf{4K} & \textbf{8K} \\ \hline \hline \textbf{45} & \textbf{5} & \textbf{6} & \textbf{6} & \textbf{4K} \\ \hline \end{tabular}$ 

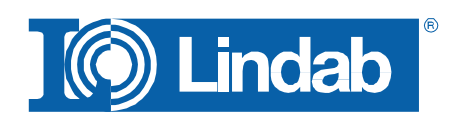

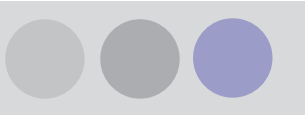

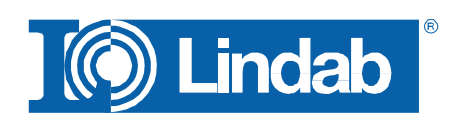